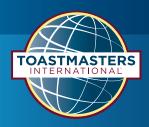

## LinkedIn requirements to add a company page

- 1. You must have a personal LinkedIn account; if you do not have a personal LinkedIn page and need assistance, please contact **socialmedia@toastmasters.org**.
- 2. The personal profile must be at least seven days old.
- 3. The personal profile must have connections before the business page is created.

## Create and add a company page

1. From your profile page—click the "Work" tab in the upper right corner; then click "Create a Company Page +".

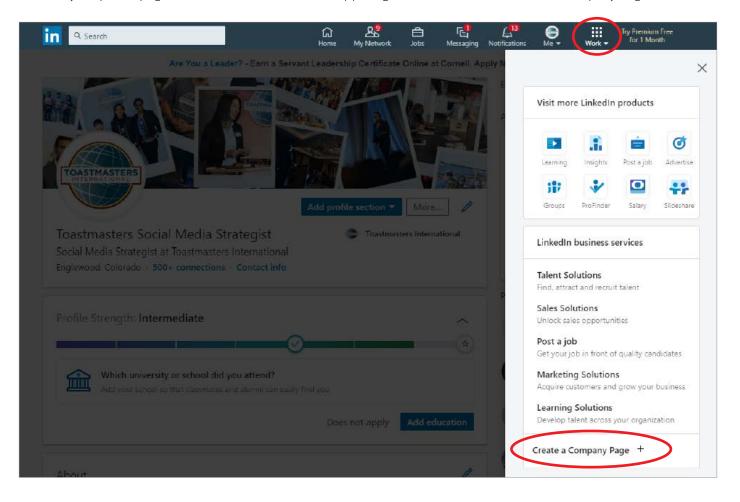

2. Select the "Small business" option under "Create a LinkedIn Page".

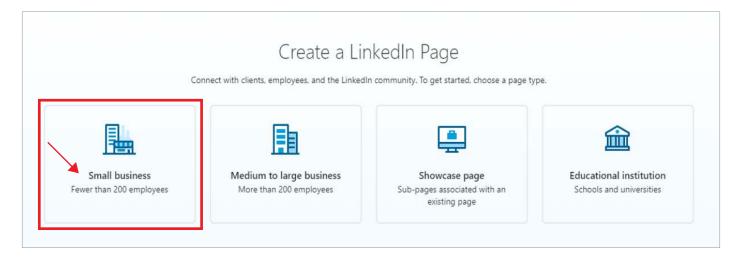

3. Follow the prompts and enter your District information; follow the format in the screen shot below:

| Name *                                                 |                          |   |
|--------------------------------------------------------|--------------------------|---|
| Toastmasters District X                                | X                        |   |
| LinkedIn public URL * 📀                                |                          |   |
| linkedin.com/company/                                  | toastmasters-district-xx |   |
| Website                                                |                          |   |
| Begin with http:// or ht                               | tps:// or www.           |   |
| This is a link to your external                        | website.                 |   |
|                                                        |                          |   |
| Company details                                        |                          |   |
|                                                        | n Management             | • |
| Industry *<br>Non-profit Organizatio                   | n Management             | ~ |
| Industry *                                             | n Management             | • |
| Industry *<br>Non-profit Organizatio<br>Company size * | n Management             | • |

4. Visit the Toastmasters Resource Library at **www.toastmasters.org/resources/brand-portal/design-elements** and select the color logo for the logo image on LinkedIn. Download the image to your computer.

| LOGOS AND DESIGN ELEMENTS                                                 |                                        |  |  |
|---------------------------------------------------------------------------|----------------------------------------|--|--|
| Logos                                                                     | Lockups                                |  |  |
| Color<br>(.jpg) (.png) (.eps)                                             | Logo + Website<br>(.jpg) (.png) (.eps) |  |  |
| <ol> <li>Add the profile details:</li> <li>a. Upload the logo.</li> </ol> |                                        |  |  |
| Profile details                                                           |                                        |  |  |
| Logo                                                                      |                                        |  |  |
| Upload to see preview                                                     | Choose file                            |  |  |

b. Add the Tagline—Where Leaders Are Made

300 x 300px recommended. JPGs, JPEGs, and PNGs supported.

| logo         |                                                  |                    |
|--------------|--------------------------------------------------|--------------------|
| TOASTMATTICS | Color Logo.jpg JPEG Upload complete              | <sup>641kb</sup> × |
| 300 x 300    | px recommended. JPGs, JPEGs, and PNGs supported. |                    |
| lagline (    | 3                                                |                    |

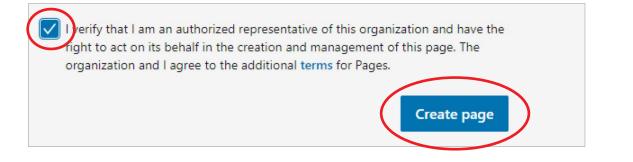

## Update your company page

- 1. Once you are redirected to your new page, update the LinkedIn cover image by following these steps:
  - a. Visit the Toastmasters Resource Library at www.toastmasters.org/resources/brand-portal/design-elements and scroll down to the "Social" section.
  - b. Select one of three options for LinkedIn:
    - i. LinkedIn "Cover Photo Burgundy"
    - ii. LinkedIn "Cover Photo Blue"
    - iii. "Editable LinkedIn Cover Template" follow the steps in the document to create a custom cover photo.
  - c. Save your final image and upload to LinkedIn by clicking the edit pencil in the upper right corner of the LinkedIn cover image and select upload cover image.

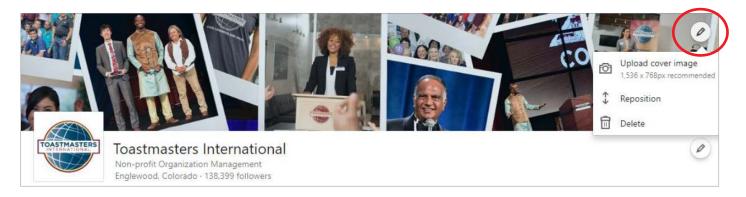

2. Update the page details—click the pencil to the right of the page name, under the cover image.

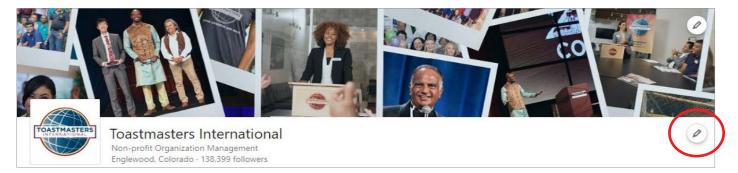

3. Update the "About" section with the District's details.

| Edit              | 3                                                                                                    |
|-------------------|----------------------------------------------------------------------------------------------------|
| Header            | Provide details to display on your page                                                                                                    |
| Page info         | * indicates required                                                                                                    |
| Buttons           | Description*                                                                                                    |
| About<br>Overview | Toastmasters International is a world leader in communication and leadership<br>development. Our membership is 358,000 strong. These members improve their<br>speaking and leadership skills by attending one of the 16,800 clubs in 143<br>countries that make up our global network of meeting locations. |
| Locations         | 925/200                                                                                                    |
| Hashtags          | Manage description in another language                                                                                                    |
| Featured groups   | Website                                                                                                    |
|                   | http://www.toastmasters.org                                                                                                    |
| Manage languages  | Phone                                                                                                    |
| , <u>,</u>        | 1 720-439-5050                                                                                                    |
|                   | Industry *                                                                                                    |
|                   | Non-profit Organization Managemen 💌                                                                                                    |
|                   |                                                                                                    |
|                   | Company size *                                                                                                    |

## Let's get social on LinkedIn

- 1. Engage your audience by posting content on your page.
- Add images and graphics to your post—stay compliant with the Toastmasters brand policy.
- 3. Share videos from the World Headquarters Toastmasters International page.
- 4. Stay persistent—post at least three times a week.
- 5. Share content from the Toastmasters International LinkedIn page.
  - a. Visit www.linkedin.com/ company/toastmastersinternational/ to view World Headquarters LinkedIn posts.
  - b. To share a post, click the "Share" button at the bottom of the post.

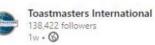

Annoying People Are Everywhere

They are at the office, in the store, you sit next to them at an event, and you painfully chat with them on the sidelines of your child's soccer practice. ....see more

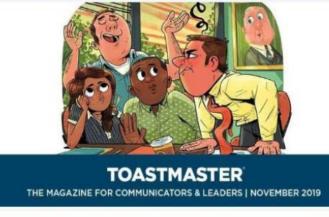

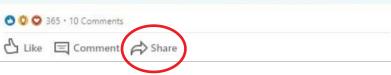

...

c. When prompted to the share page, click the District's company page and not the District's profile. Select the page under the toggle at the top of the post as below:

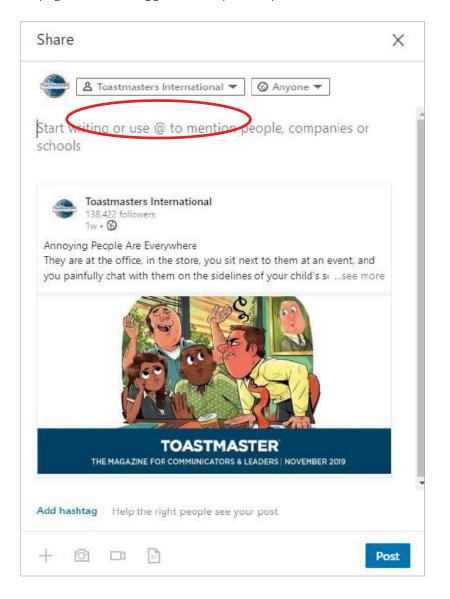

- d. Write content for your post (optional).
- e. Click "Post" button to share.

We're so excited to get social on LinkedIn! Email socialmedia@toastmasters.org with any questions.